$3 - (3) - 2$ 

②納入データ作成(データ登録)

### 【送信済データ利用】

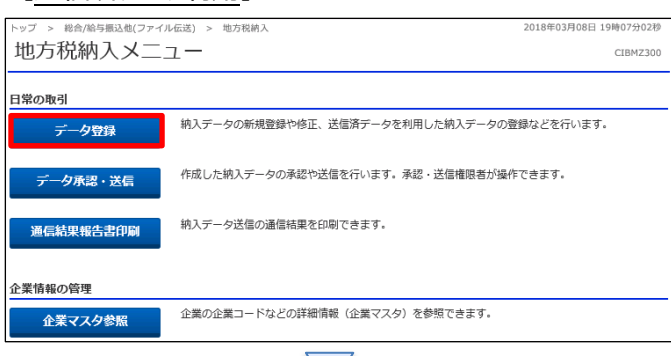

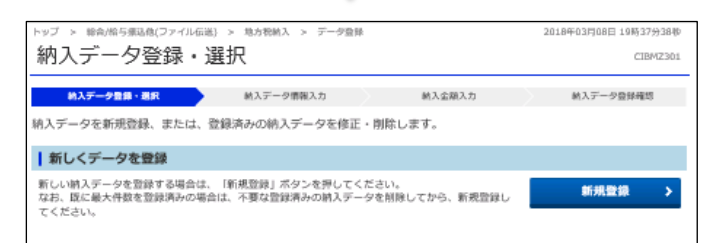

#### | 登録済データの利用

-<br>作成中の納入データを修正する場合は、納入データを選択して、「修正」ボタンを押してください。

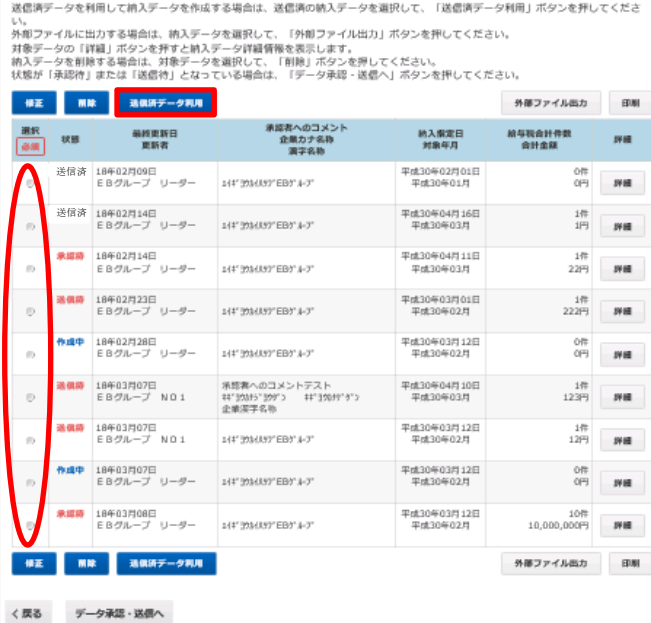

## 「データ登録」を押す

①該当のデータを選択する ②「送信済データ利用」を押す

1

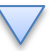

## データ伝送 (地方税納入)

 $3 - (3) - 2$ 

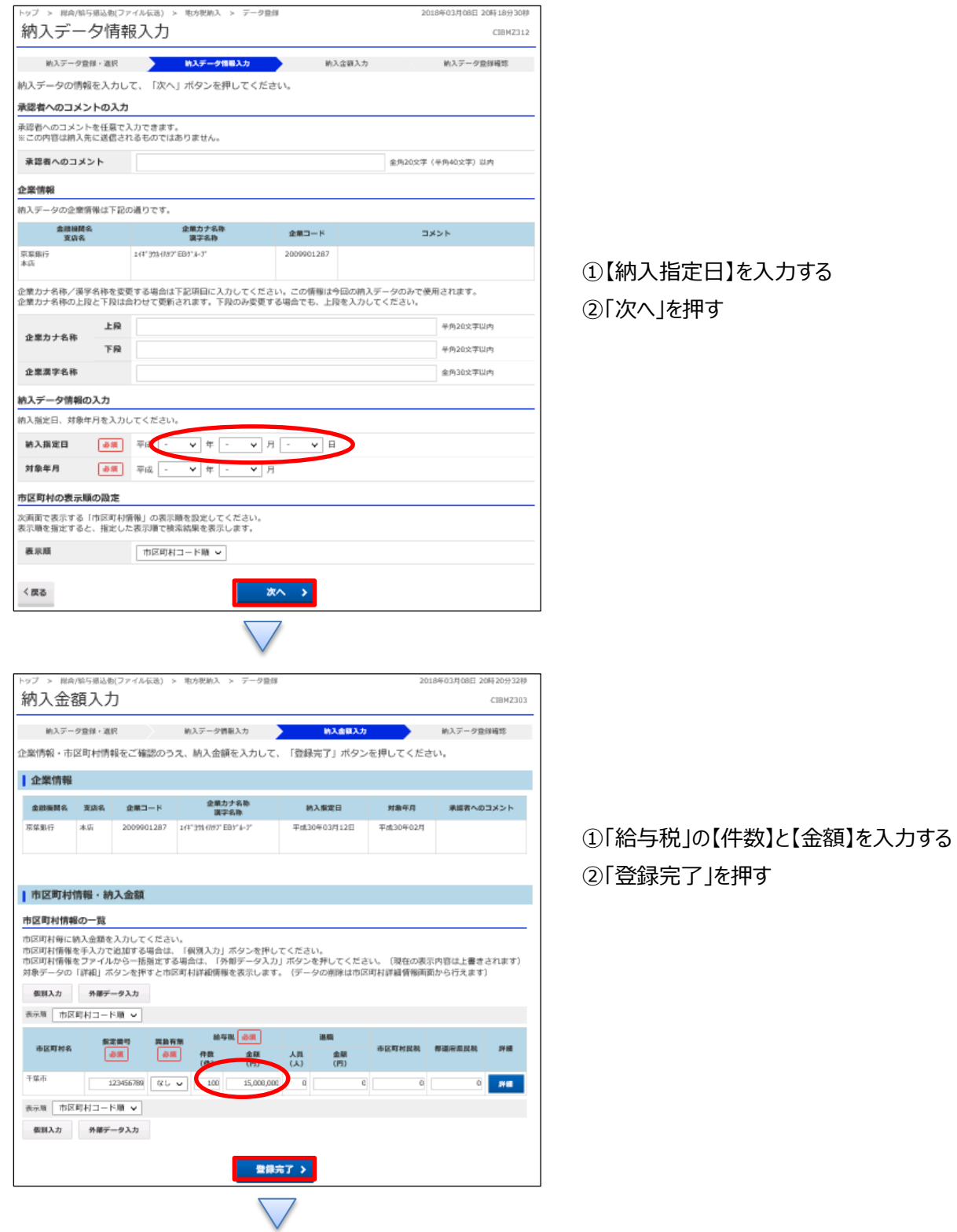

 $\bigodot$ 

# データ伝送 (地方税納入)

## $3 - (3) - (2)$

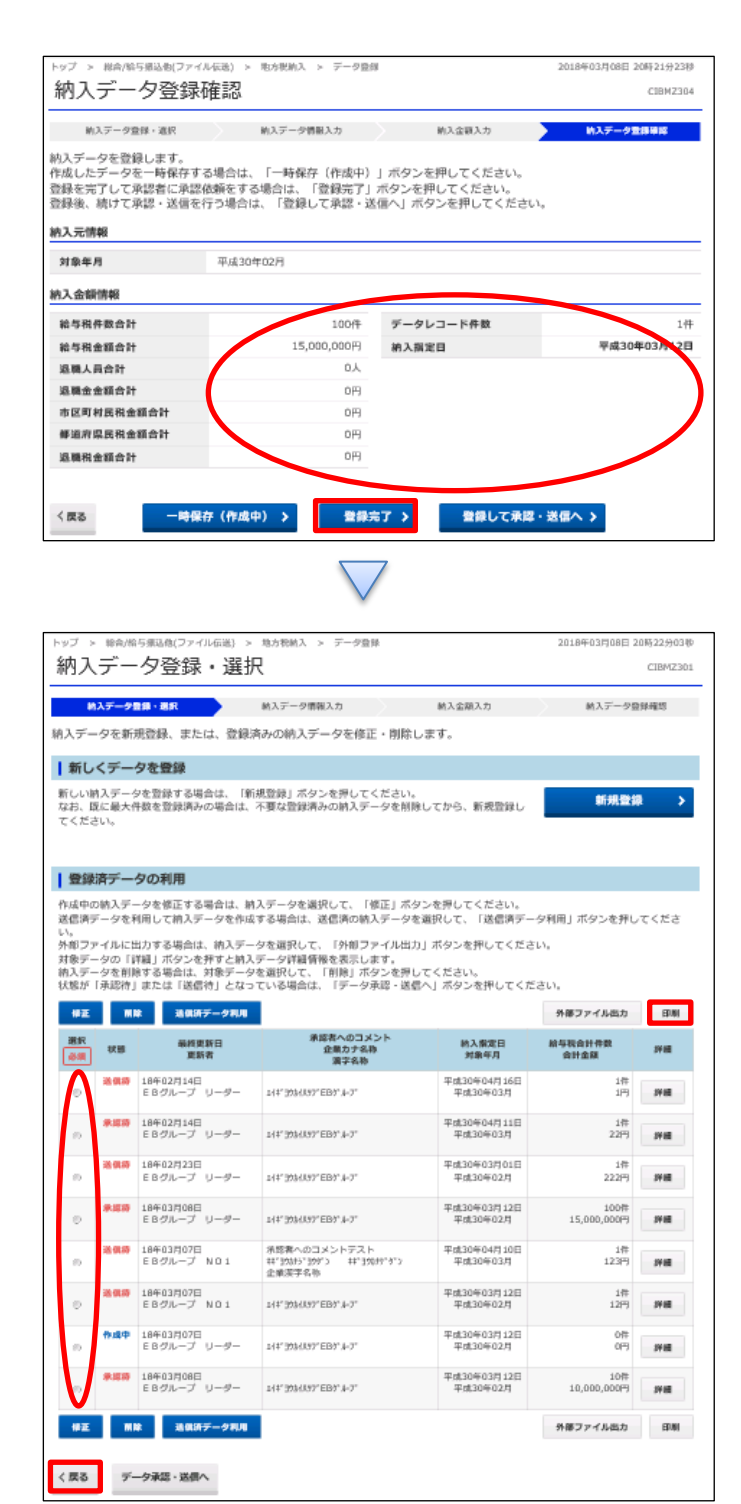

①【地方税納付】のデータを確認する

②振込データ登録

- ・データを一時保存する場合「一時保存(作成中)」を押す
- ・登録を完了する場合「登録完了」を押す
- ・登録後に続けて承認・送信を行う場合

「登録して承認・送信 |を押す

①該当のデータを選択する ②「印刷」を押す ③「戻る」を押す